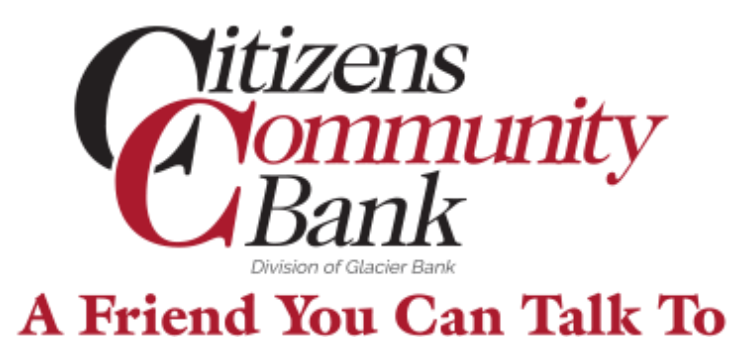

# QuickBooks Online Conversion Instructions

Your QuickBooks [Online Web Connect](#page-0-0) or [QuickBooks Online Express Web Connect](#page-1-0) settings will need to be modified to ensure that your data connectivity transfers smoothly to the upgraded online banking system. You can make these modifications when it's convenient for you **anytime March 5th, 2024 or later**.

**IMPORTANT: [QuickBooks Online Express](#page-1-0) Web Connect will not be available until at least 5 business days after March 5th, 2024, so please utilize another connectivity type if you need transaction updates during this downtime.**

# <span id="page-0-0"></span>**QuickBooks Online Web Connect**

## **Back Up**

- 1. Complete a final transaction download.
- 2. Complete last transaction update before the change to get all of your transaction history up to date.
- 3. Accept all new transactions into the appropriate registers.

## **Modify Connection**

## In QuickBooks

- 1. Disconnect online banking connection for accounts connected to financial institution that is requesting this change.
	- a. Select **Banking** or **Bank Transactions** from the left column.
	- b. Click on the account you would like to disconnect, then click the **Pencil** Icon on the corner of that account box.
	- c. Click **Edit Account Info**.
	- d. Check the box next to **Disconnect this Account on Save**.
	- e. Click **Save and Close**.
	- f. Repeat steps for any additional accounts that apply.
- 2. Reconnect online banking connection for accounts that apply.
	- a. Download a Web Connect file (.qbo or .qfx) from your financial institution's online banking site.
- b. In QuickBooks Online, choose **Banking** or **Bank Transactions** from the left column.
- c. Click **File Upload** in the upper-right side of the screen and use the upload dialog to locate the Web Connect file you downloaded in step a.
- d. Choose the appropriate account from the drop-down menu under **QuickBooks Account** and then click **Next**.

**Important: Do NOT choose "+Add New" in the drop-down menu unless you intend to add a new account to QuickBooks Online.**

- e. When the import is finished, click **Let's go!**
- f. Review the For Review tab on the Banking page to view what was downloaded.
- g. Click **Next**, and then click **Done**.
- h. Repeat this step for each account that you have connected to this institution.
- 3. Follow your regular process for importing new transactions.

# <span id="page-1-0"></span>**QuickBooks Online Express Web Connect**

### **Backup**

- 1. Complete a final transaction download.
- 2. Complete last transaction update before the change to get all of your transaction history up to date.
- 3. Accept all new transactions into the appropriate registers.

## **Modify Connection**

#### In QuickBooks

- 1. Disconnect online banking connection for accounts connected to the financial institution that is requesting this change.
	- a. Select **Banking** or **Bank Transactions** from the left column.
	- b. Click on the account you would like to disconnect, then click the **Pencil** Icon on the corner of that account box.
	- c. Click **Edit Account Info**.
	- d. Check the box next to **Disconnect this Account on Save**.
	- e. Click **Save and Close**.
	- f. Repeat steps for any additional accounts that apply.

### **Complete no sooner than 5 business days after March 5th:**

- 2. Reconnect online banking connection for accounts that apply.
	- a. On the Banking page, click **Link Account** in the upper-right side of the screen.
	- b. Type your financial institution's name and choose the correct option from the results.
	- c. Enter your financial institution credentials and click **Continue**. Express Web Connect uses the same credentials you use for your institution's online banking.
	- d. Provide additional information, if requested.
	- e. Ensure you associate the accounts for your financial institution to the appropriate account already listed under Which accounts do you want to connect? Choose the matching accounts in the drop-down menu.

**Important: Do NOT select "+Add New" unless you intend to add a new account to QuickBooks Online.** If you are presented with accounts you do not want to track in this

QuickBooks Online Company, Uncheck the box next to the Account Name.

- f. After all accounts have been matched, click **Connect** and then click **Finish**.
- 3. Exclude Duplicate Transactions.
	- g. Select **Banking** from the left column.
	- h. In the For Review section, click the checkboxes for the transactions you want to exclude.
	- i. Choose **Batch Actions > Exclude Selected**.